# WebUntis

# Anmelden mit den Daten Ihres Kindes Adresse:

<https://klio.webuntis.com/WebUntis/>

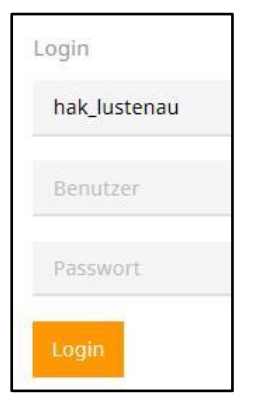

### Home-Seite:

Tages-Stundenplan der Schülerin / des Schülers

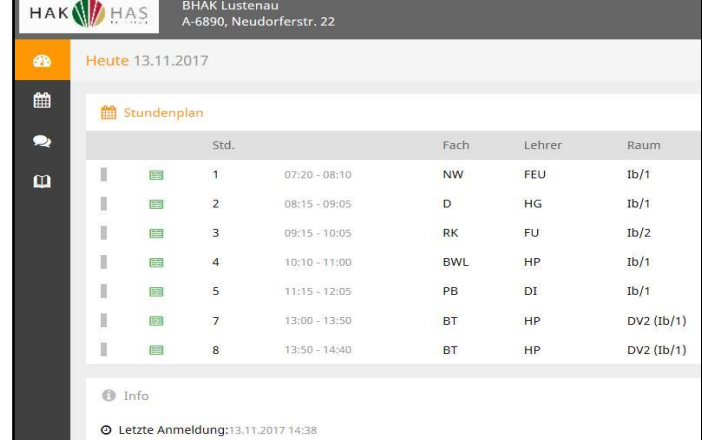

### Stundenplan:

oben Schüler auswählen  $\rightarrow$  aktueller Wochen-Stundenplan der Schülerin / des Schülers normaler Unterricht, geänderter Unterricht, Prüfung (Test, Schularbeit)

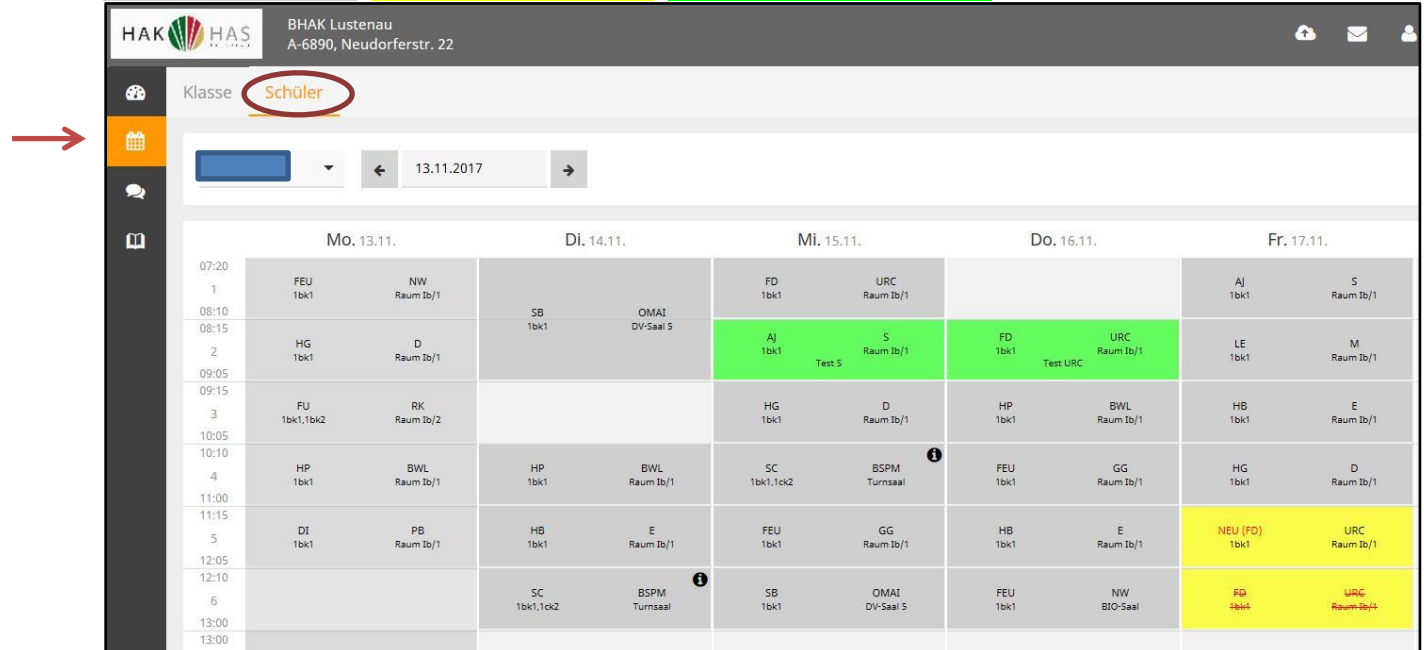

# Sprechstunden:

für jede Lehrperson ihre nächste Sprechstunde und die E-Mail-Adresse, um Kontakt aufzunehmen

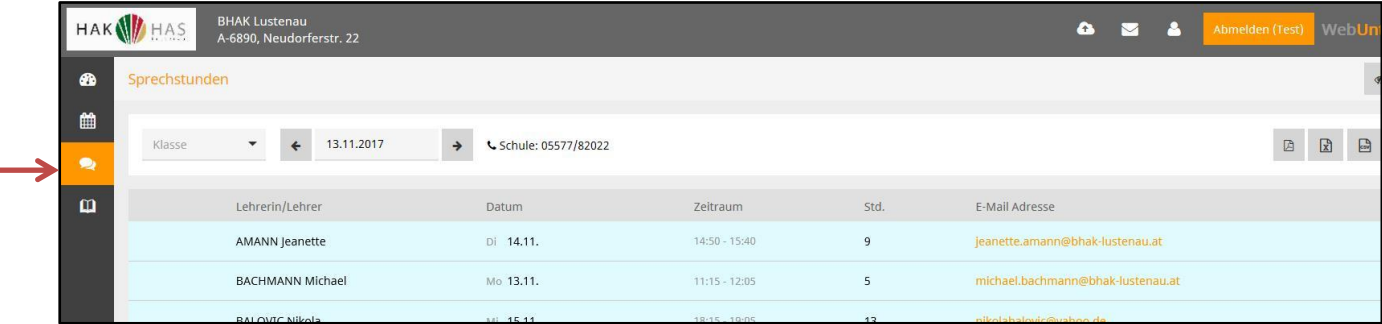

Durch Anklicken einer Sprechstunde können Sie sich zu dieser Sprechstunde anmelden.

Es öffnet sich das rechte Fenster.

Auf die gewünschte Zeit und auf Speichern klicken. Sie können unter Nachricht einen Text eintippen, warum Sie zur Sprechstunde kommen wollen.

Die Lehrperson wird per Mail informiert und sieht den Termin auch in ihrem Stundenplan.

Sie können einen Sprechstunden-Termin natürlich auch weiterhin telefonisch mit dem Sekretariat vereinbaren (05577/82022).

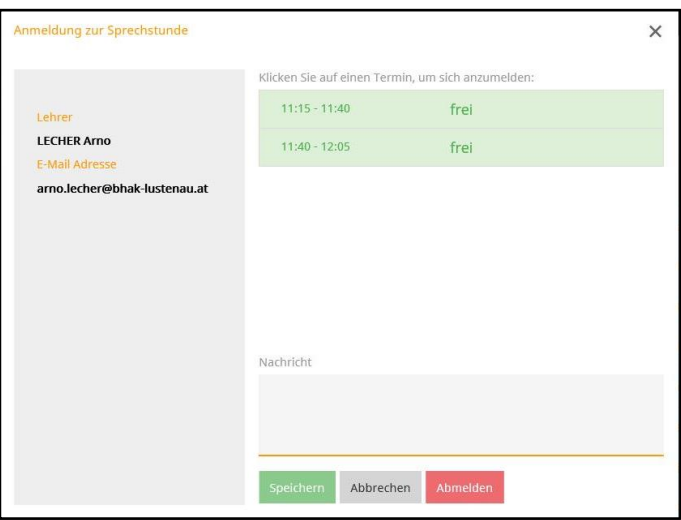

# Meine Daten:

Man sieht die noch nicht entschuldigten Fehlstunden, die zuletzt eingetragenen Noten, von der Lehrperson eingetragene Hausaufgaben und die nächsten schriftlichen Prüfungstermine.

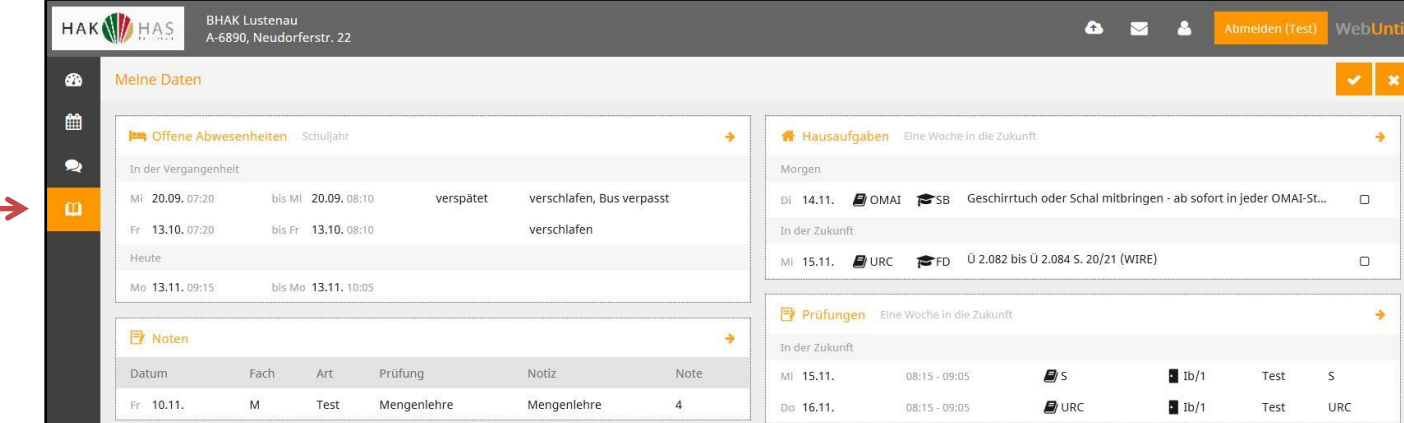

Durch Klicken auf den entsprechenden orangen Pfeil erhält man detaillierte Informationen:

Zum Beispiel bei Abwesenheiten: alle Fehlstunden und die Möglichkeit, ein Entschuldigungsschreiben zu drucken

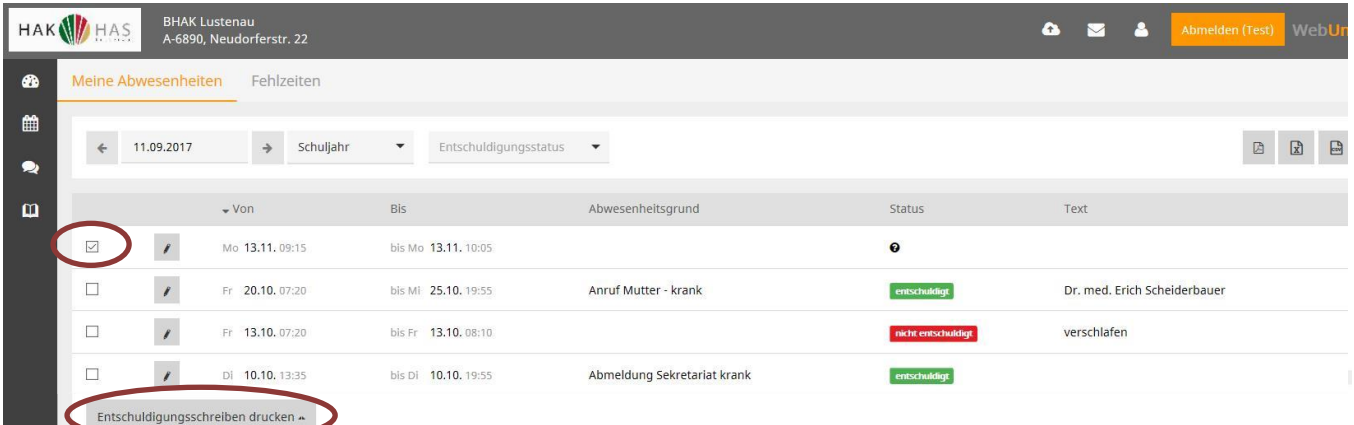

Zum Beispiel bei Noten: alle eingetragenen Noten werden angezeigt (Fach anklicken, rechts kommen die zum Fach gehörenden Noten)

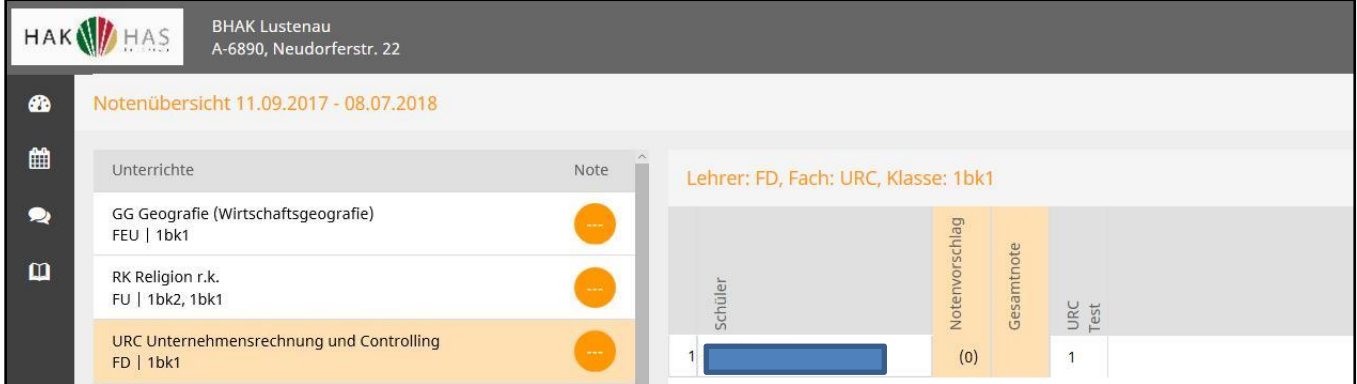

Zum Beispiel bei Prüfungen: alle eingetragenen Prüfungstermine und die Noten von abgeschlossenen Prüfungen werden angezeigt (Zeitraum auswählbar)

# Anmeldung zum Elternsprechtag:

Die Anmeldung wird eine Woche vor dem Elternsprechtag freigeschalten und ist ab dann auf der Home-Seite Ihres Kindes ersichtlich (heuer ab 9.2.2018, 12:00 Uhr):

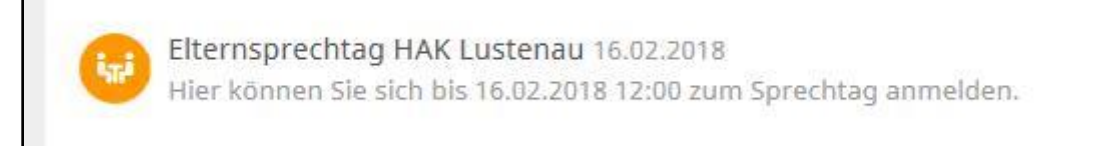

# Diesen Text anklicken. Dann öffnet sich das untere Fenster:

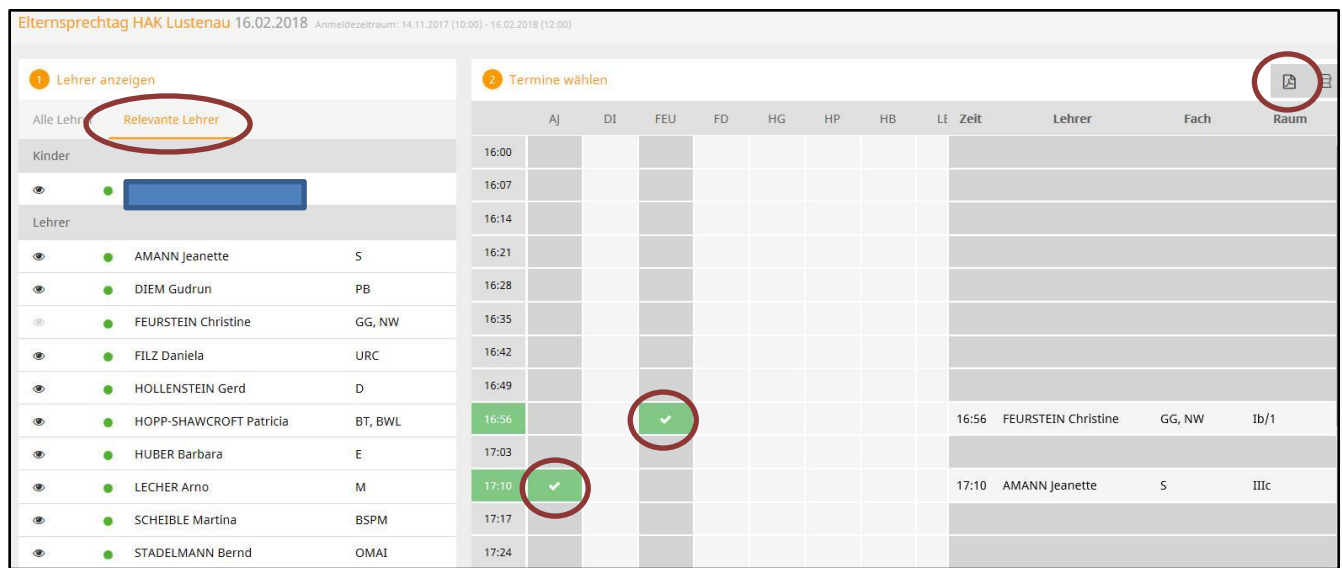

Oben relevante Lehrer auswählen. Dann werden alle Lehrpersonen Ihres Kindes mit den von ihnen unterrichteten Fächern angezeigt.

Im rechten Teil des Fensters auf die gewünschte Zeit bei der entsprechenden Lehrperson klicken (grüner Haken). Wenn Sie einen Termin wieder löschen möchten, müssen Sie nur den grünen Haken erneut anklicken.

Schon vergebene Termine bzw. nicht wählbare Termine sind dunkelgrau gekennzeichnet.

Sie können pro Lehrperson und Kind einen 7-Minuten-Termin buchen. Für längere Gespräche nützen Sie bitte die wöchentliche Sprechstunde.

Sie können maximal zwei Termine gleichzeitig buchen (wenn zwei Elternteile zum Sprechtag kommen).

Mit dem linken Button rechts oben können Sie am Schluss Ihre gebuchten Termine ausdrucken.

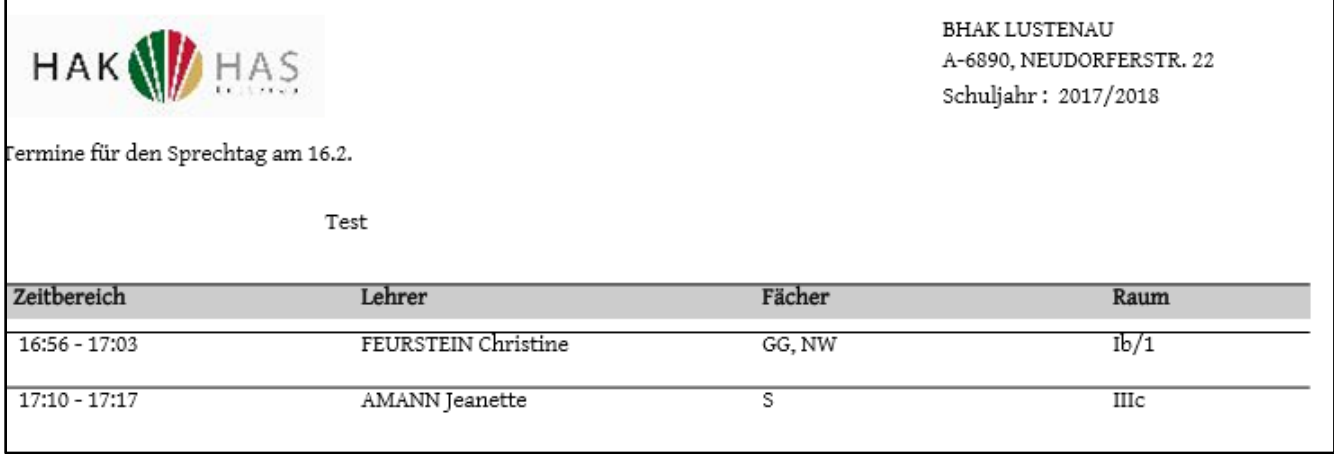

Anleitung WebUntis, Seite 4 von 4, Stand 14.11.2017